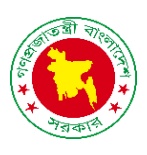

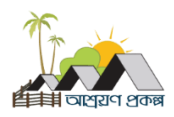

# **1. প্রকল্প সেট িং**

- তেইজ
- প্রকদল্পর ধরণ
- প্রকদল্পর তসবা
- গৃদের ধরণ
- 5 পর্যায়
- 6 অর্থবছর
- েম য
- বরাদ্দকারর প্ররতষ্ঠান
- তপশা

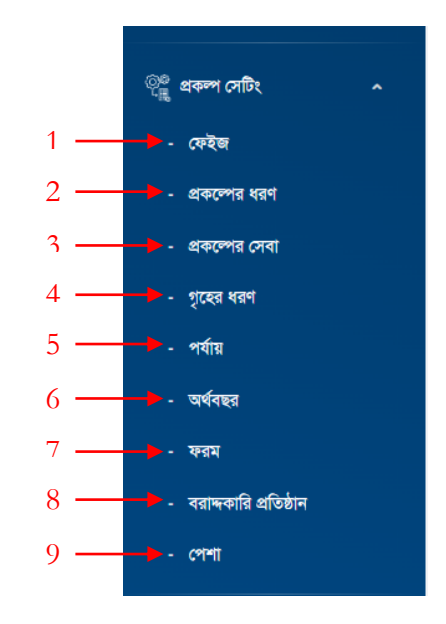

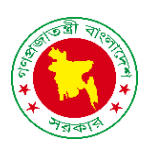

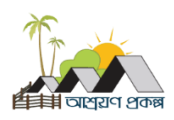

#### তেইজ

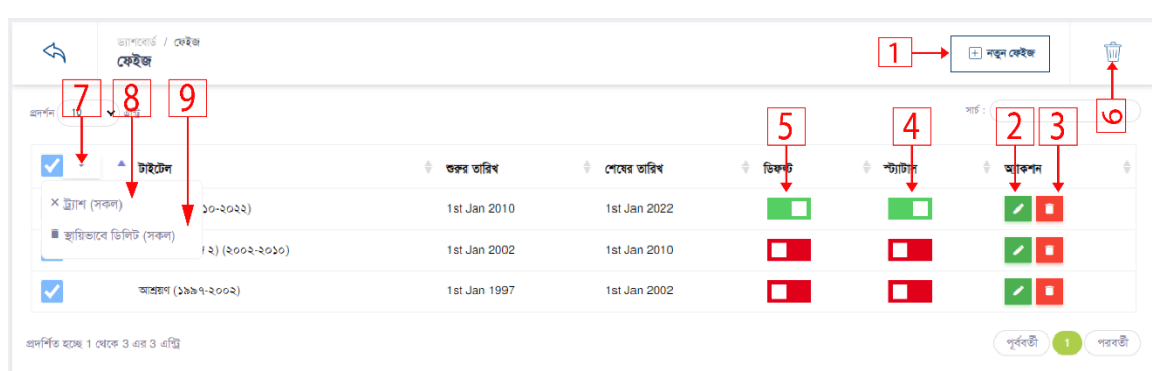

1. নতু ন তেইজ ততরর করদত ১নাং অপশদন রিক করুন রনদের স্ক্রিন তেখদত পাদবন।

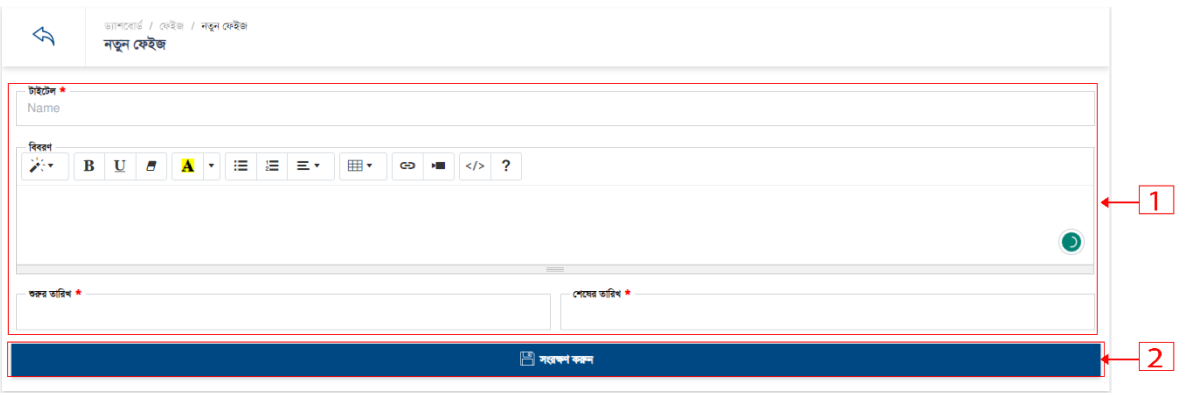

- ১. বর্ডার কৃত ১নং বক্সের সকল ফিল্ডে ডাটা দিন।
- ২. সংরক্ষন করতে ২নং অপশনে ক্লিক করুন।

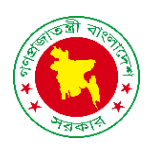

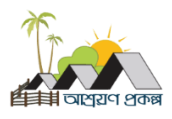

2. তেইজ এরর্ট করদত ২নাং অপশদন রিক করুন রনদের স্ক্রিন তেখদত পাদবন।

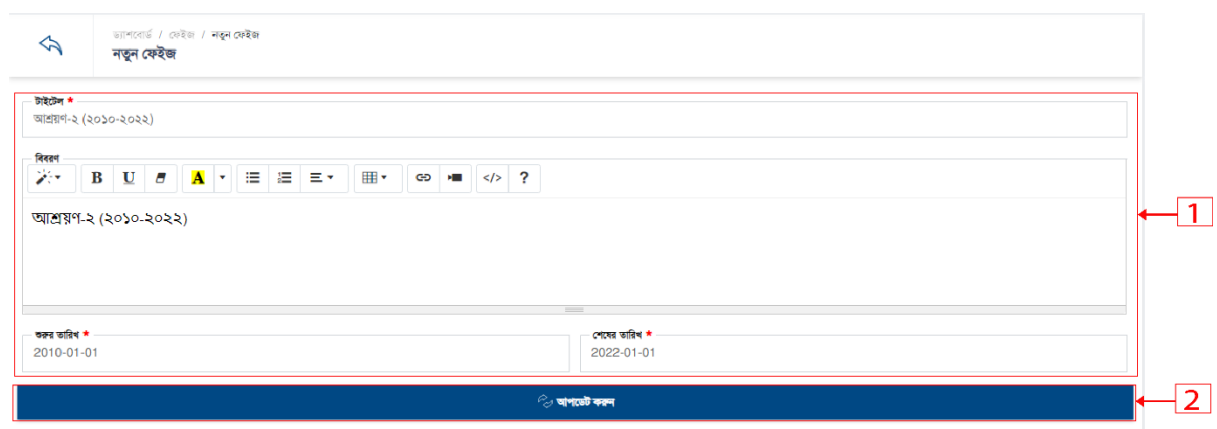

- ১. বর্ডার কৃত ১নং বক্সের সকল ফিল্ডে ডাটা দিন।
- ২. সংরক্ষন করতে ২নং অপশনে ক্লিক করুন।
- 3. ফেইজ সাময়িক ভাবে ডিলিট করতে ৩নং অপশনে ক্লিক করুন।

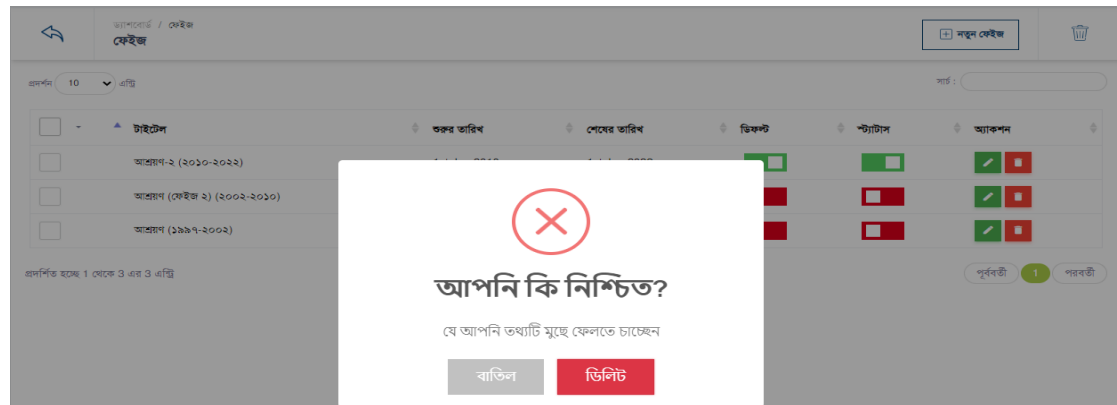

- 4. স্ট্যাটাস একটটভ ইন একটটভ করদত ৪নাং অপশদন রিক করুন।
- 
- 
- 
- 
- 
- 
- 
- 
- 
- 
- 
- 
- 
- 
- 
- 
- 
- 
- 
- 
- 
- 
- 
- 
- 5. ডিফল্ট ভাবে ফেইজ সেট করতে ৫নং অপশনে ক্লিক করুন।
- -
- 6. সামরয়ক ভাদব রর্রলট র্াটা রলস্ট্ তেখদত ৬নাং অপশদন রিক করুন।
- 
- 
- 
- 7. মারল্টপল ভাদব র্াটা সামরয়ক রর্রলট এবাং স্থারয় ভাদব রর্রলট করদত ৭নাং অপশদন রিক করুন।
- 
- 
- 
- 
- 
- 
- 
- 

9. মারল্টপল ভাদব র্াটা স্থারয় ভাদব রর্রলট করদত ৯নাং অপশদন রিক করুন।

- 
- ৪. মার্ল্টিপল ভাবে ডাটা সাময়িক ডিলিট ৮নং অপশনে ক্লিক করুন।

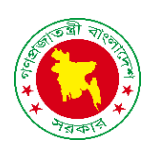

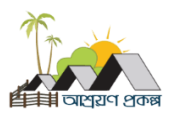

#### প্রকদল্পর ধরণ

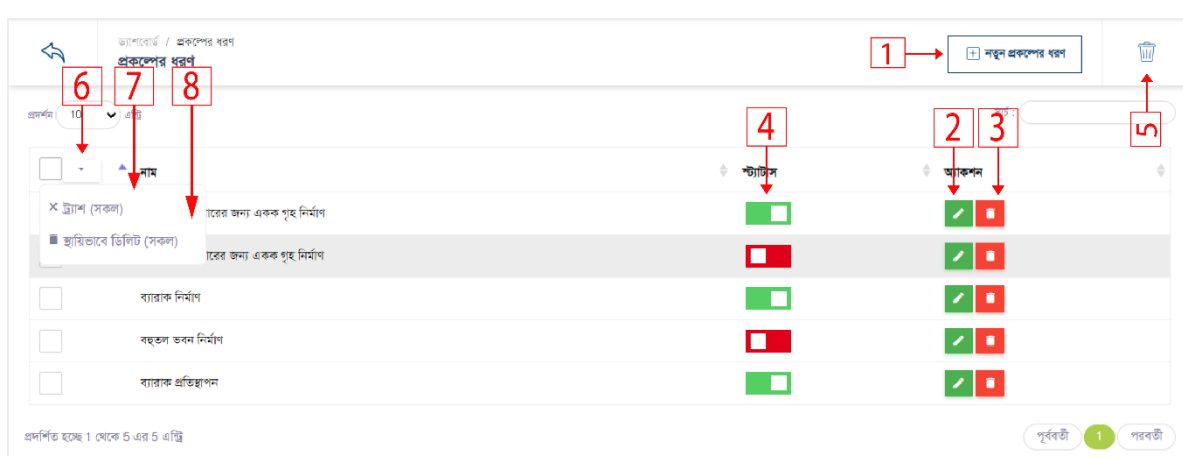

1. নতুন প্রকল্পের ধরন তৈরি করতে ১নং অপশনে ক্লিক করুন।

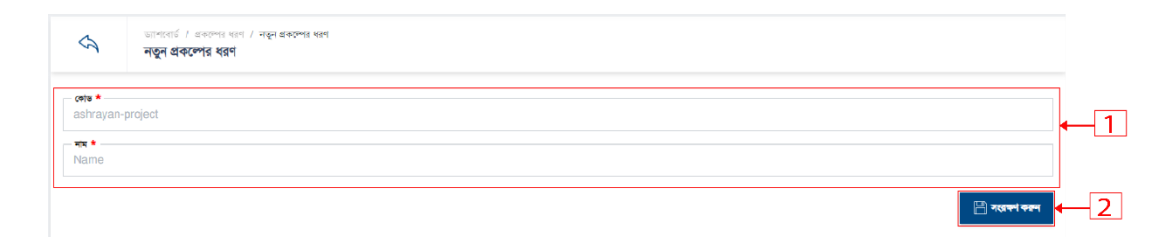

- ১. বর্ডার কৃত ১নং বক্সের সকল ফিল্ডে ডাটা দিন।
- ২. সংরক্ষন করতে ২নং অপশনে ক্লিক করুন।
- 2. প্রকদল্পর ধরন এরর্ট করদত ২নাং অপশদন রিক করুন।

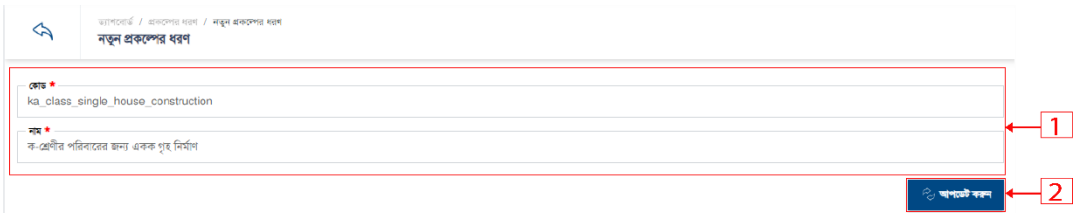

- ১. বর্ডার কৃত ১নং বক্সের সকল ফিল্ডে ডাটা দিন।
- ২. সংরক্ষন করতে ২নং অপশনে ক্লিক করুন।

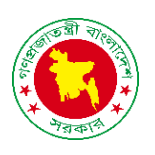

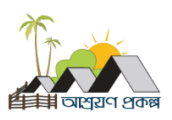

3. প্রকল্পের ধরন সাময়িক ভাবে ডিলিট করতে ৩নং অপশনে ক্লিক করুন।

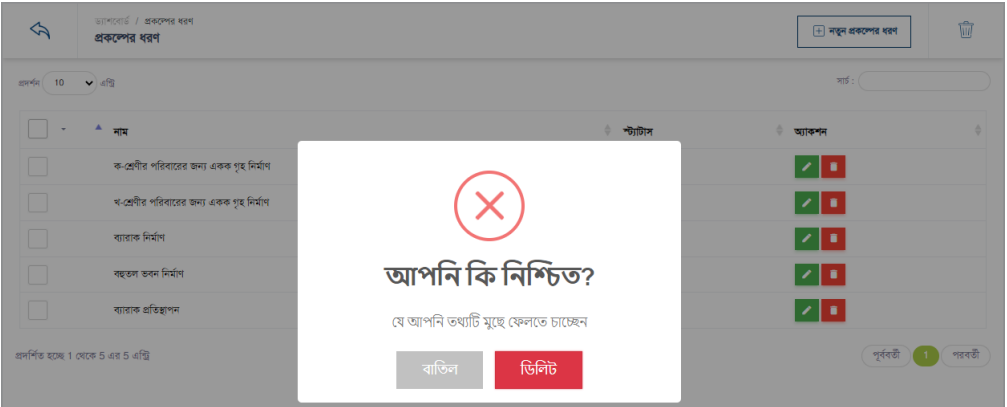

- 4. স্ট্যাটাস একটটভ ইন একটটভ করদত ৪নাং অপশদন রিক করুন।
- 5. সাময়িক ভাবে ডিলিট ডাটা লিস্ট দেখতে ৫নং অপশনে ক্লিক করুন।
- 6. মার্ল্টিপল ভাবে ডাটা সাময়িক ডিলিট এবং স্থায়ি ভাবে ডিলিট করতে ৬নং অপশনে ক্লিক করুন।
- 7. মার্ল্টিপল ভাবে ডাটা সাময়িক ডিলিট ৭নং অপশনে ক্লিক করুন।
- ৪. মার্ল্টিপল ভাবে ডাটা স্থায়ি ভাবে ডিলিট করতে ৮নং অপশনে ক্লিক করুন।

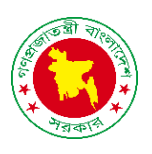

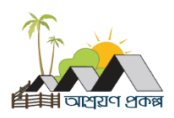

#### প্রকদল্পর তসবা

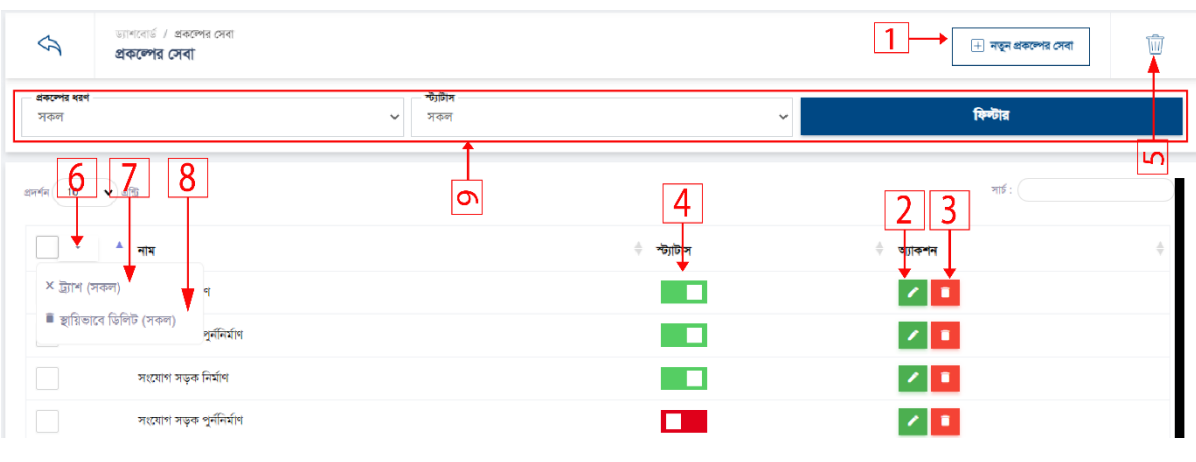

1. নতুন প্রকল্পের সেবা তৈরি করতে ১নং অপশনে ক্লিক করুন।

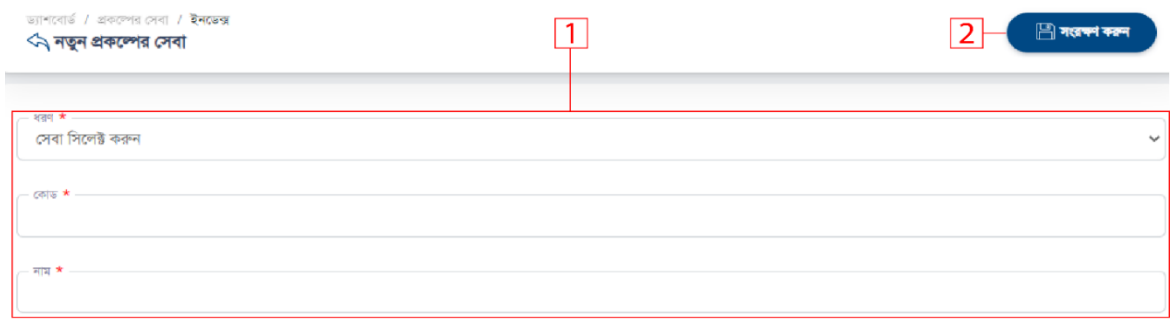

- ১. বর্ডার কৃত ১নং বক্সের সকল ফিল্ডে ডাটা দিন।
- ২. সংরক্ষন করতে ২নং অপশনে ক্লিক করুন।
- 2. প্রকদল্পর তসবা এরর্ট করদত ৩নাং অপশদন রিক করুন।

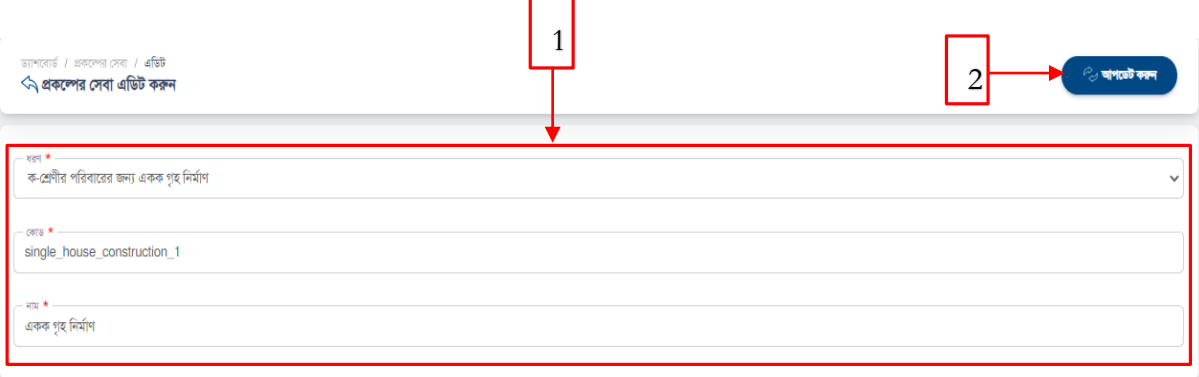

- ১. বর্ডার কৃত ১নং বক্সের সকল ফিল্ডে ডাটা দিন।
- ২. সংরক্ষন করতে ২নং অপশনে ক্লিক করুন।

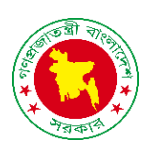

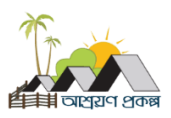

3. প্রকদল্পর তসবা রর্রলট করদত ৪নাং অপশদন রিক করুন।

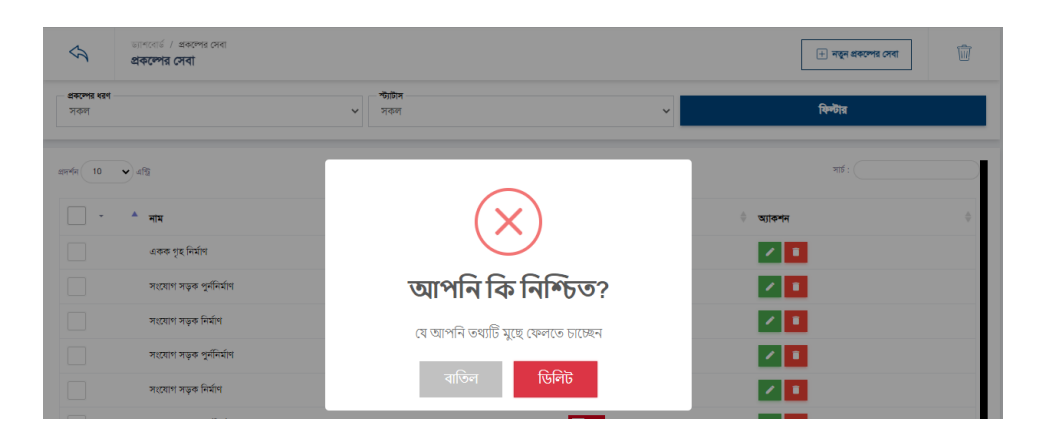

- 4. স্ট্যাটাস একটটভ ইন একটটভ করদত ৪নাং অপশদন রিক করুন।
- 5. সামরয়ক ভাদব রর্রলট র্াটা রলস্ট্ তেখদত ৫নাং অপশদন রিক করুন।
- 6. মার্ল্টিপল ভাবে ডাটা সাময়িক ডিলিট এবং স্থায়ি ভাবে ডিলিট করতে ৬নং অপশনে ক্লিক করুন।
- 7. মারল্টপল ভাদব র্াটা সামরয়ক রর্রলট ৭নাং অপশদন রিক করুন।
- ৪. মার্ল্টিপল ভাবে ডাটা স্থায়ি ভাবে ডিলিট করতে ৮নং অপশনে ক্লিক করুন।
- 9. রনরেযষ্ট র্াটা তেখার জনয র্াটা রসদলক্ট কদর রেল্টার অপশদন রিক করুন।

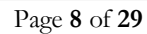

গণপ্রজাতন্ত্রী বাংলাদেশ সরকার প্রধানমন্ত্রীর কার্যালয় আশ্রয়ণ-২ প্রকল্প তেজগাঁও, ঢাকা।

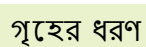

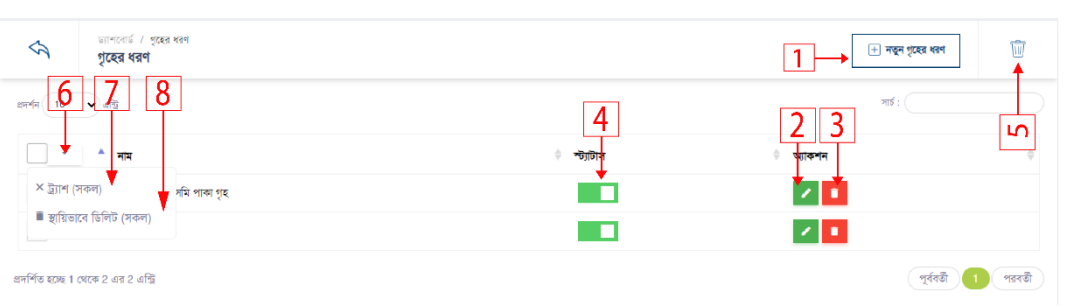

1. নতুন গৃহের ধরণ তৈরি করতে ১নং অপশনে ক্লিক করুন।

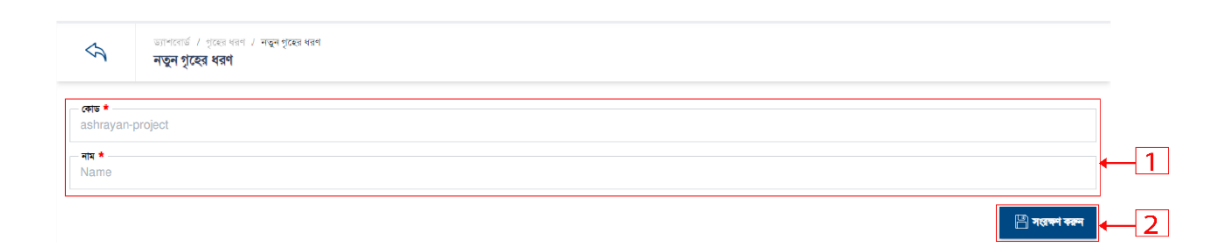

- ১. বর্ডার কৃত ১নং বক্সের সকল ফিল্ডে ডাটা দিন।
- ২. সংরক্ষন করতে ২নং অপশনে ক্লিক করুন।
- 2. গৃদের ধরণ এরর্ট করদত ২নাং অপশদন রিক করুন।

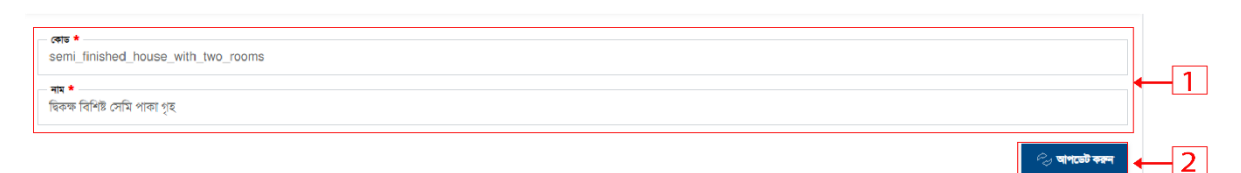

১. বর্ডার কৃত ১নং বক্সের সকল ফিল্ডে ডাটা দিন। ২. সংরক্ষন করতে ২নং অপশনে ক্লিক করুন।

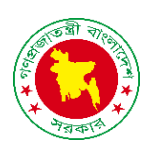

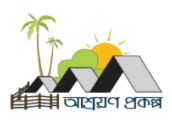

3. গৃহের ধরণ ডিলিট করতে ৩নং অপশনে ক্লিক করুন।

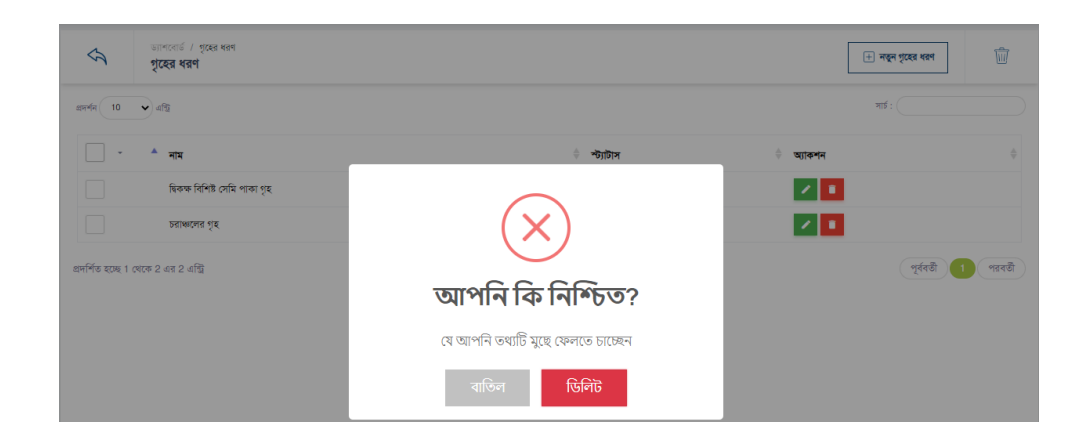

- 4. স্ট্যাটাস একটটভ ইন একটটভ করদত ৪নাং অপশদন রিক করুন।
- 5. সাময়িক ভাবে ডিলিট ডাটা লিস্ট দেখতে ৫নং অপশনে ক্লিক করুন।
- 6. মার্ল্টিপল ডাটা সাময়িক ডিলিট এবং স্থায়ি ভাবে ডিলিট করতে ৬নং অপশনে ক্লিক করুন।
- 7. মার্ল্টিপল ডাটা সাময়িক ডিলিট ৭নং অপশনে ক্লিক করুন।
- ৪. মাল্টিপল ডাটা স্থায়ি ভাবে ডিলিট করতে ৮নং অপশনে ক্লিক করুন।

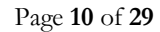

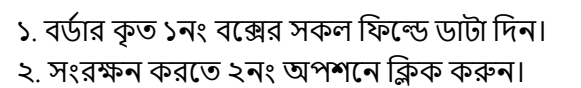

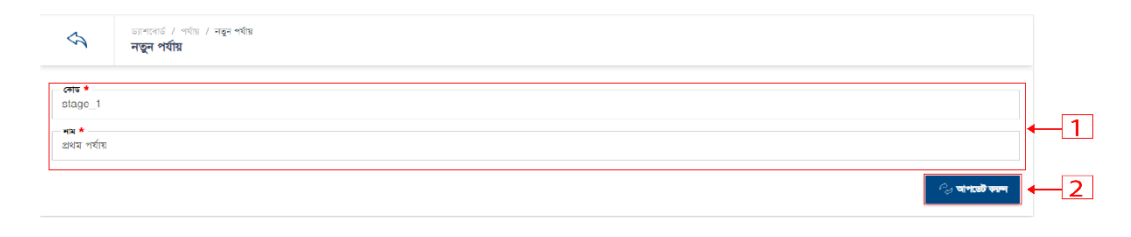

2. পর্যায় এডিট করতে ৩নং অপশনে ক্লিক করুন।

২. সংরক্ষন করতে ২নং অপশনে ক্লিক করুন।

- **त्माड ●**<br>ashrayan-project  $\overline{1}$ -<br>Name<br>Name  $\overline{2}$  $\Box$  সংরক্ষা করন ১. বর্ডার কৃত ১নং বক্সের সকল ফিল্ডে ডাটা দিন।
- 1. নতুন পর্যায় তৈরি করতে ১নং অপশনে ক্লিক করুন।

ভ্যাশবোর্ড / পর্যায় / **নতুন °**<br>**নতুন পর্যায়** 

 $\hat{z}$ 

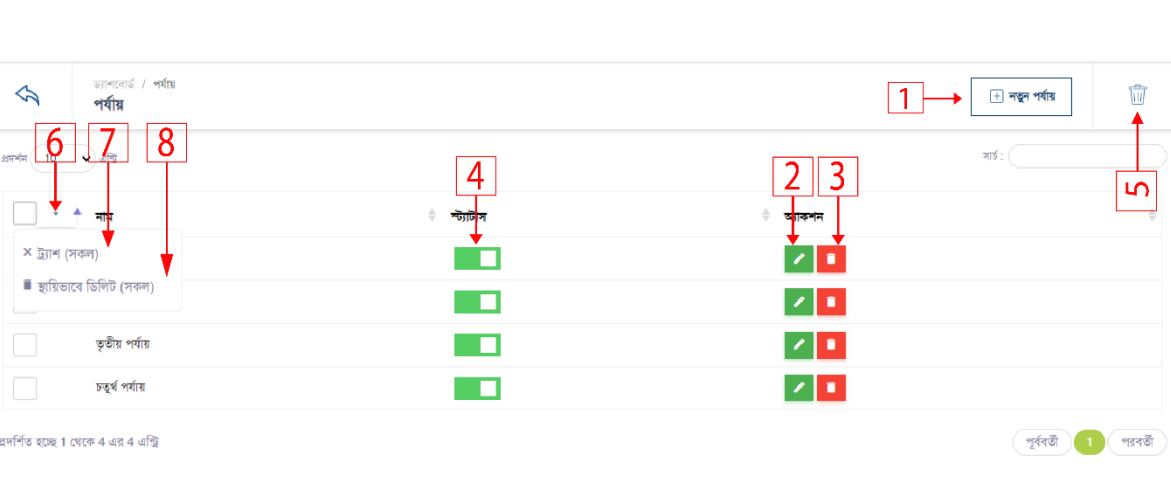

### পর্যায়

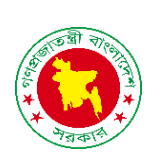

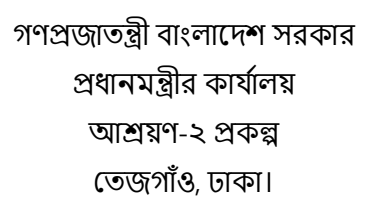

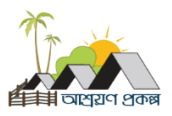

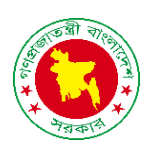

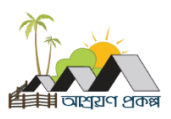

3. পর্যায় ডিলিট করতে ৩নং অপশনে ক্লিক করুন।

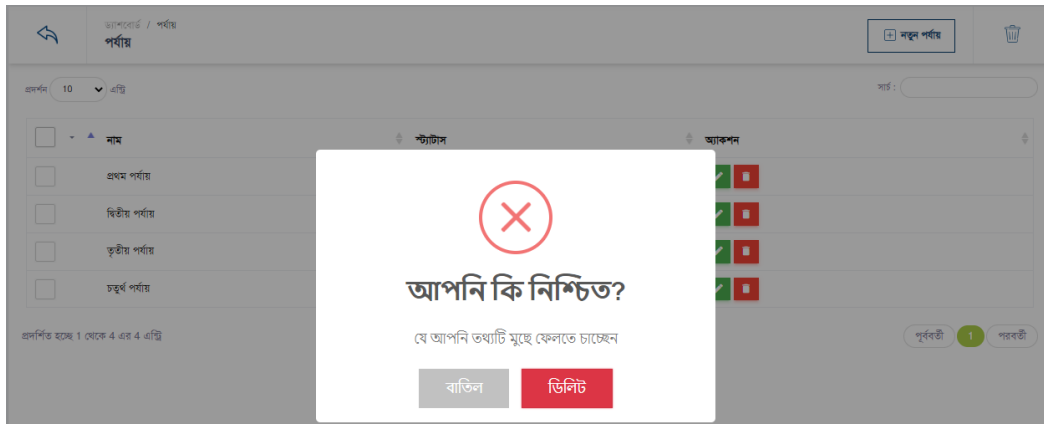

- 4. স্ট্যাটাস একটটভ ইন একটটভ করদত ৪নাং অপশদন রিক করুন।
- 5. সাময়িক ভাবে ডিলিট ডাটা লিস্ট দেখতে ৫নং অপশনে ক্লিক করুন।
- 6. মার্ল্টিপল ডাটা সাময়িক ডিলিট এবং স্থায়ি ভাবে ডিলিট করতে ৬নং অপশনে ক্লিক করুন।
- 7. মার্ল্টিপল ডাটা সাময়িক ডিলিট ৭নং অপশনে ক্লিক করুন।
- ৪. মার্ল্টিপল ডাটা স্থায়ি ভাবে ডিলিট করতে ৮নং অপশনে ক্লিক করুন।

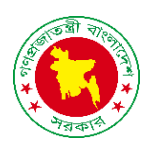

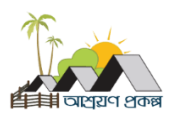

## **অর্ থবছর**

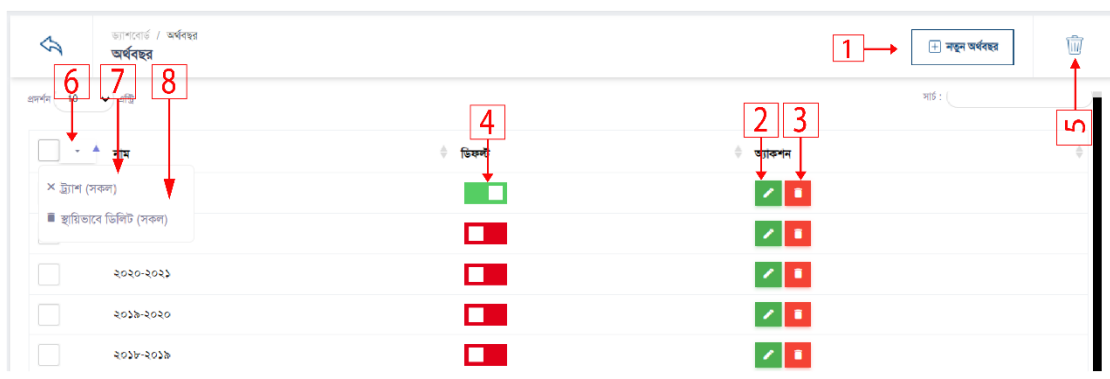

1. নতুন অর্থবছর তৈরি করতে ১ অপশনে ক্লিক করুন।

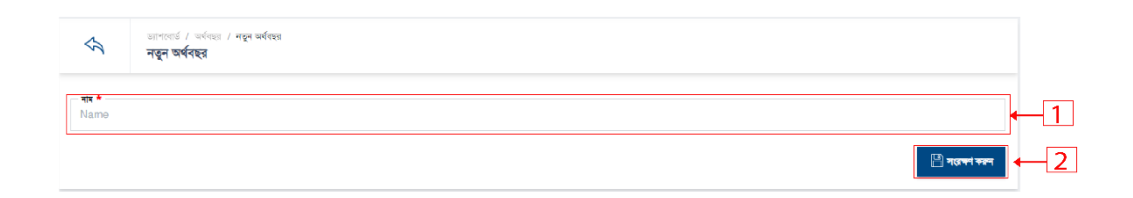

- ১. বর্ডার কৃত ১নং বক্সের সকল ফিল্ডে ডাটা দিন।
- ২. সংরক্ষন করতে ২নং অপশনে ক্লিক করুন।
- 2. অর্থবছর এডিট করতে ২নং অপশনে ক্লিক করুন।

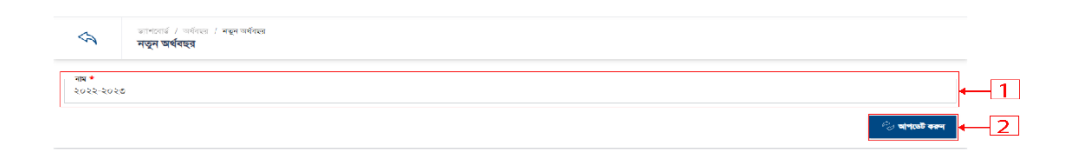

১. বর্ডার কৃত ১নং বক্সের সকল ফিল্ডে ডাটা দিন। ২. সংরক্ষন করতে ২নং অপশনে ক্লিক করুন।

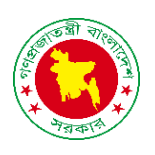

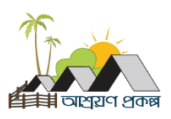

3. অর্থবছর ডিলিট করতে ৩নং অপশনে ক্লিক করুন।

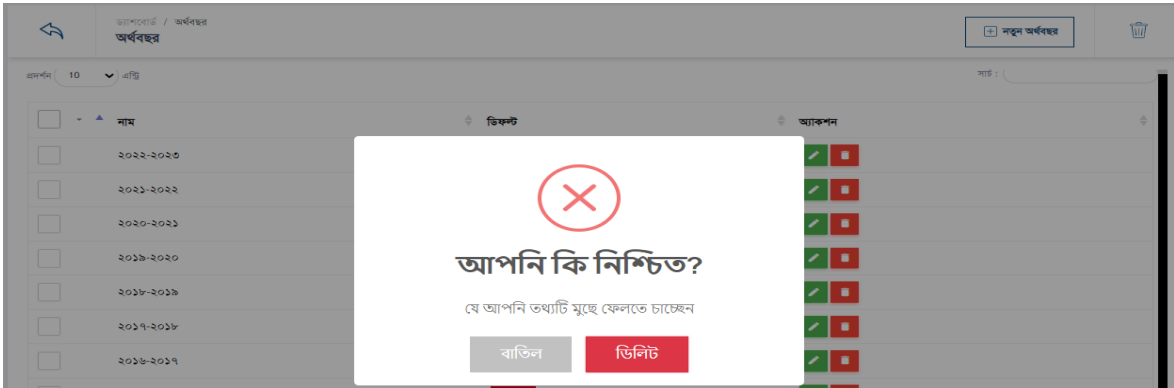

- 4. স্ট্যাটাস একটটভ ইন একটটভ করদত ৪নাং অপশদন রিক করুন।
- 5. সামরয়ক ভাদব রর্রলট র্াটা রলস্ট্ তেখদত ৫নাং অপশদন রিক করুন।
- 6. মার্ল্টিপল ডাটা সাময়িক ডিলিট এবং স্থায়ি ভাবে ডিলিট করতে ৬নং অপশনে ক্লিক করুন।
- 7. মার্ল্টিপল ডাটা সাময়িক ডিলিট ৭নং অপশনে ক্লিক করুন।
- ৪. মার্ল্টিপল ডাটা স্থায়ি ভাবে ডিলিট করতে ৮নং অপশনে ক্লিক করুন।

- ়<br>২. সংরক্ষন করতে ২নং অপশনে ক্লিক করুন।
- ১. বর্ডার কৃত ১নং বক্সের সকল ফিল্ডে ডাটা দিন।

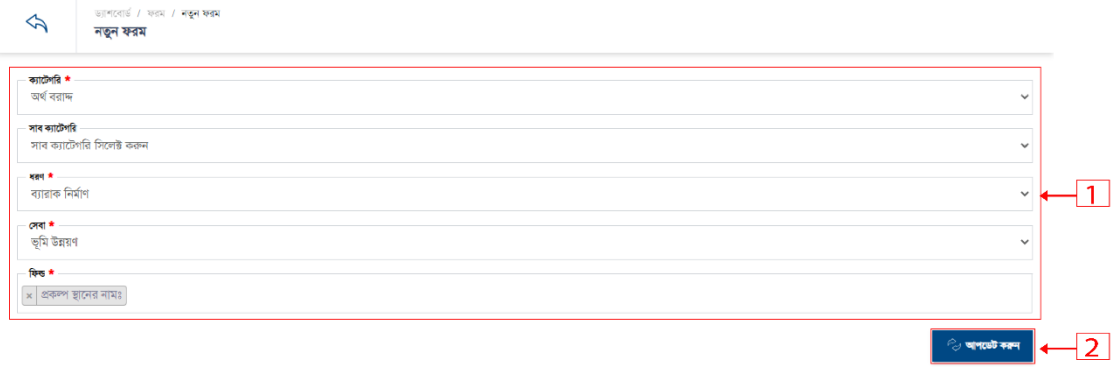

- 2. ফর্ম এডিট করতে ২নং অপশনে ক্লিক করুন।
- ২. সংরক্ষন করতে ২নং অপশনে ক্লিক করুন।
- ১. বর্ডার কৃত ১নং বক্সের সকল ফিল্ডে ডাটা দিন।

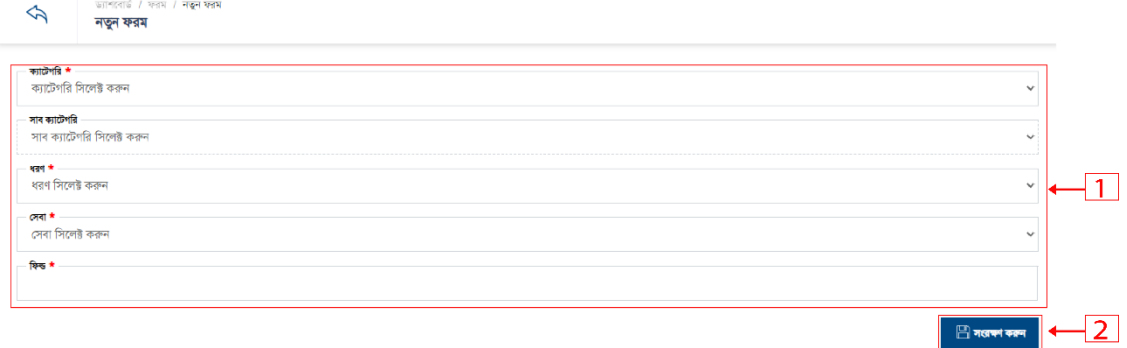

1. নতুন ফর্ম তৈরি করতে ১নং অপশনে ক্লিক করুন। নিচের স্ক্রীন টি দেখতে পাবেন।

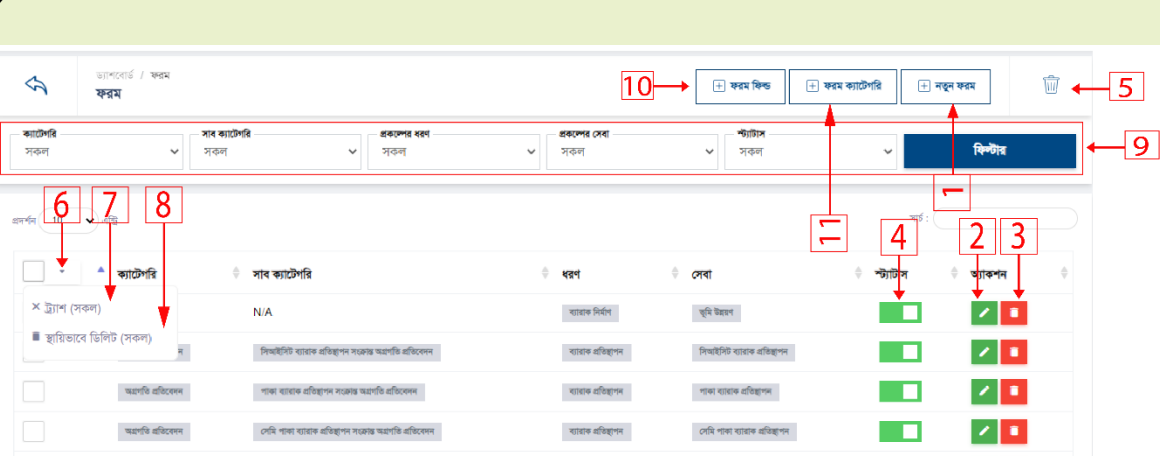

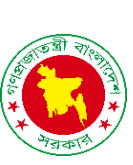

ফ ম

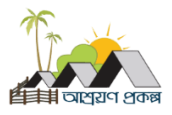

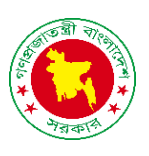

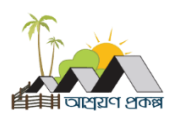

3. ফর্ম ডিলিট করতে ৩নং অপশনে ক্লিক করুন।

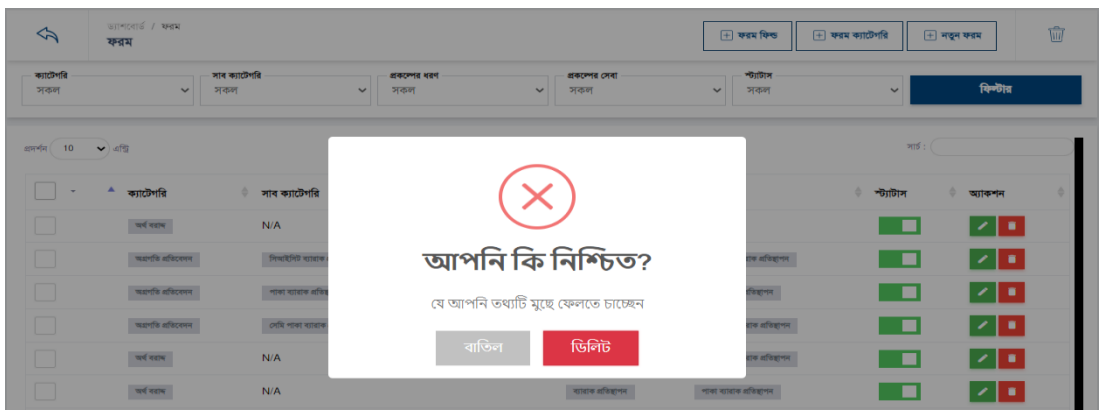

- 4. স্ট্যাটাস একটটভ ইন একটটভ করদত ৪নাং অপশদন রিক করুন।
- 5. সাময়িক ভাবে ডিলিট ডাটা লিস্ট দেখতে ৫নং অপশনে ক্লিক করুন।
- 6. মার্ল্টিপল ডাটা সাময়িক ডিলিট এবং স্থায়ি ভাবে ডিলিট করতে ৬নং অপশনে ক্লিক করুন।
- 7. মার্ল্টিপল ডাটা সাময়িক ডিলিট ৭নং অপশনে ক্লিক করুন।
- 8. মার্ল্টিপল ডাটা স্থায়ি ভাবে ডিলিট করতে ৮নং অপশনে ক্লিক করুন
- 9. রনরেযষ্ট র্াটা তেখার জনয র্াটা রসদলক্ট কদর রেল্টার অপশদন রিক করুন।

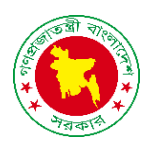

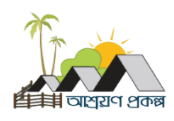

ফর্ম ফিল্ড

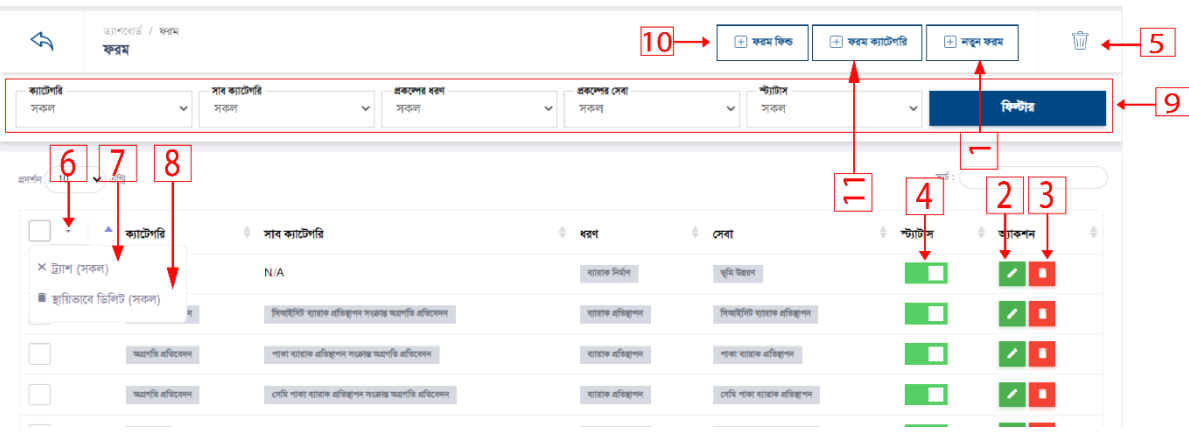

1. ফর্ম ফিল্ড তালিকা দেখতে ১০নং অপশনে ক্লিক করুন। নিচের স্ক্রীনদেখতে পাবেন।

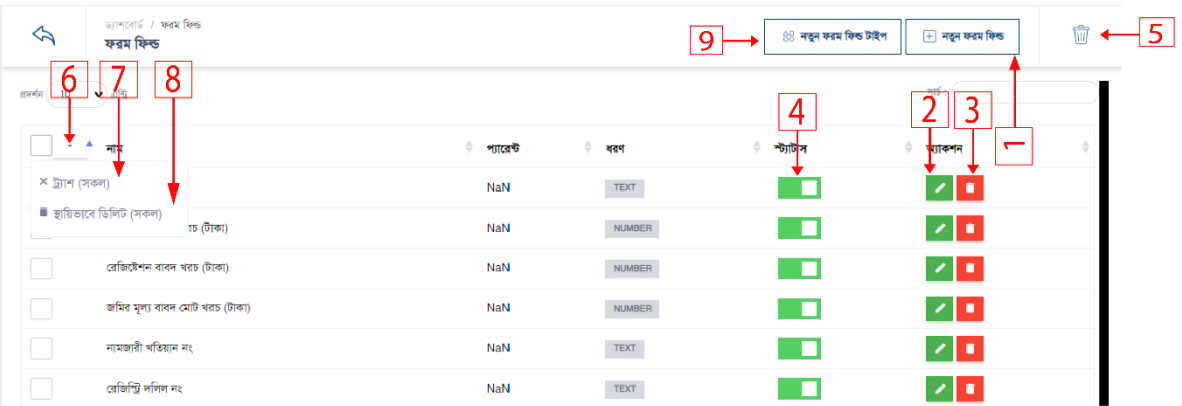

1. নতুন ফর্ম ফিল্ড তৈরি করতে ১নং অপশনে ক্লিক করুন। নিচের স্ক্রীন দেখতে পাবেন।

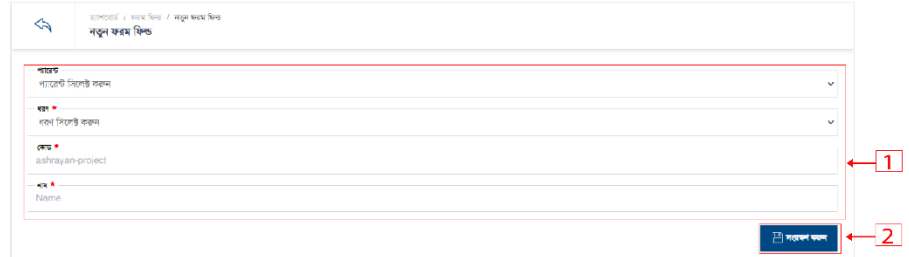

- ১. বর্ডার কৃত ১নং বক্সের সকল ফিল্ডে ডাটা দিন।
- ২. সংরক্ষন করতে ২নং অপশনে ক্লিক করুন।

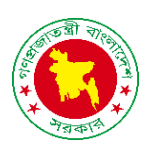

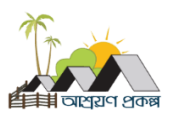

2. ফর্ম ফিল্ড এডিট করতে ২নং অপশনে ক্লিক করুন।

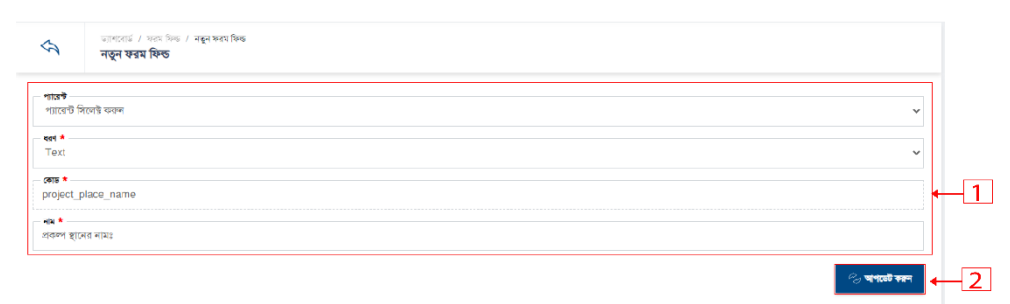

- ১. বর্ডার কৃত ১নং বক্সের সকল ফিল্ডে ডাটা দিন।
- ২. সংরক্ষন করতে ২নং অপশনে ক্লিক করুন।
- 3. ফর্ম ফিল্ড ডিলিট করতে ৩নং অপশনে ক্লিক করুন।

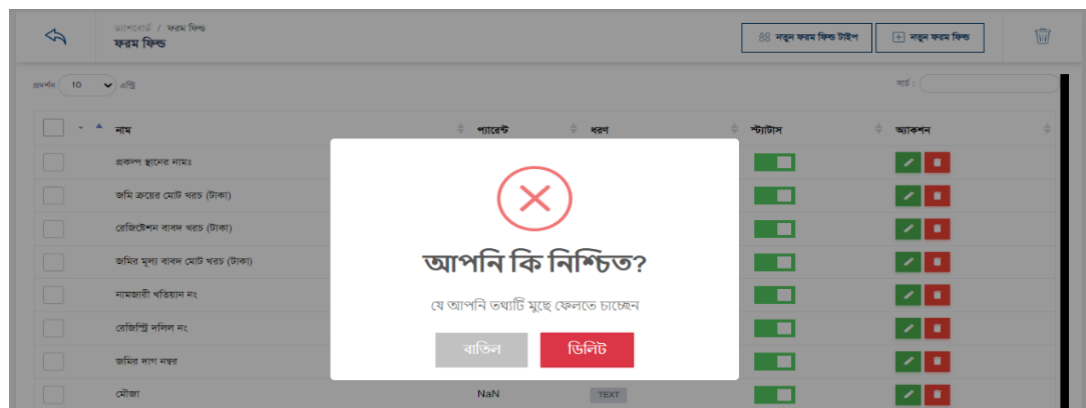

- 4. স্ট্যাটাস একটটভ ইন একটটভ করদত ৪নাং অপশদন রিক করুন।
- 5. সাময়িক ভাবে ডিলিট ডাটা লিস্ট দেখতে ৫নং অপশনে ক্লিক করুন।
- 6. মারল্টপল র্াটা সামরয়ক রর্রলট এবাং স্থারয় ভাদব রর্রলট করদত ৬নাং অপশদন রিক করুন।
- 7. মার্ল্টিপল ডাটা সাময়িক ডিলিট ৭নং অপশনে ক্লিক করুন।
- 8. মার্ল্টিপল ডাটা স্থায়ি ভাবে ডিলিট করতে ৮নং অপশনে ক্লিক করুন
- 9. রনরেযষ্ট র্াটা তেখার জনয র্াটা রসদলক্ট কদর রেল্টার অপশদন রিক করুন।

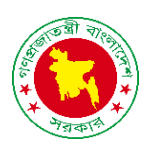

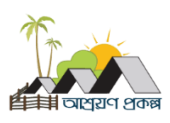

#### ফর্ম ফিল্ড ফার্ম টাইপ

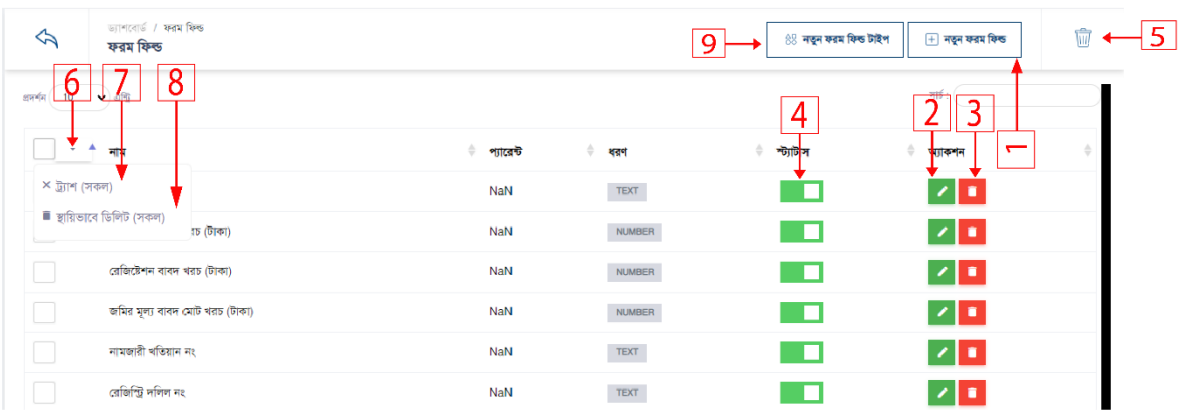

7.1.1 নতুন ফর্ম ফিল্ড ফার্ম টাইপ তৈরি করতে ৯নং অপশনে ক্লিক করুন। নিচের স্ক্রীনদেখতে পাদবন।

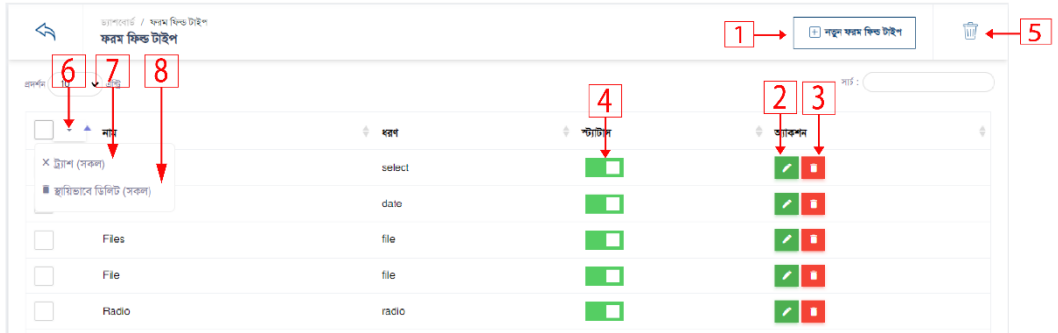

1. নতুন ফর্ম ফিল্ড টাইপ তৈরি করতে ১নং অপশনে ক্লিক করুন।

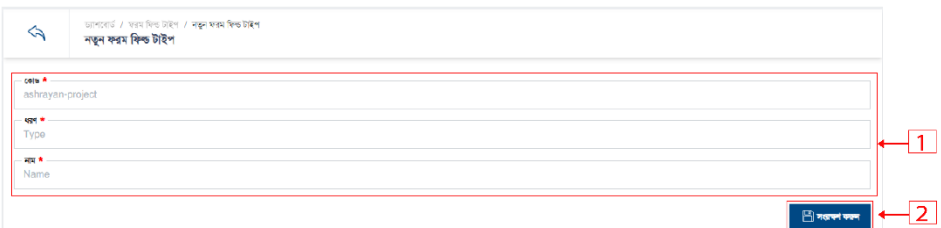

- ১. বর্ডার কৃত ১নং বক্সের সকল ফিল্ডে ডাটা দিন।
- ২. সংরক্ষন করতে ২নং অপশনে ক্লিক করুন।

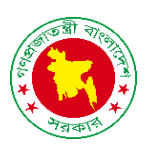

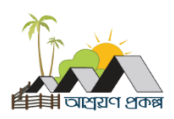

2. ফর্ম ফিল্ড টাইপ এডিট করতে ২নং অপশনে ক্লিক করুন।

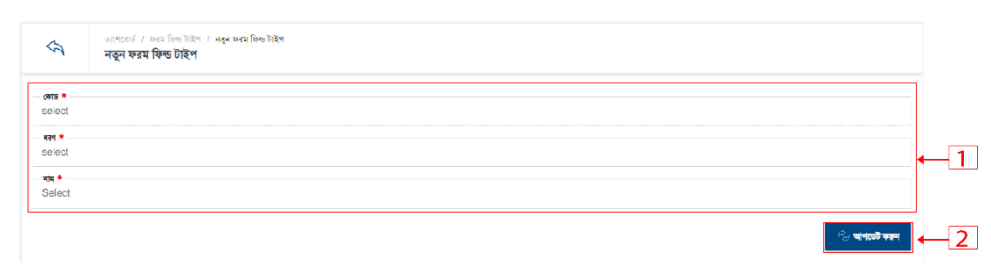

- ১. বর্ডার কৃত ১নং বক্সের সকল ফিল্ডে ডাটা দিন।
- ২. সংরক্ষন করতে ২নং অপশনে ক্লিক করুন।
- 3. ফর্ম ফিল্ড টাইপ ডিলিট করতে ৩নং অপশনে ক্লিক করুন।

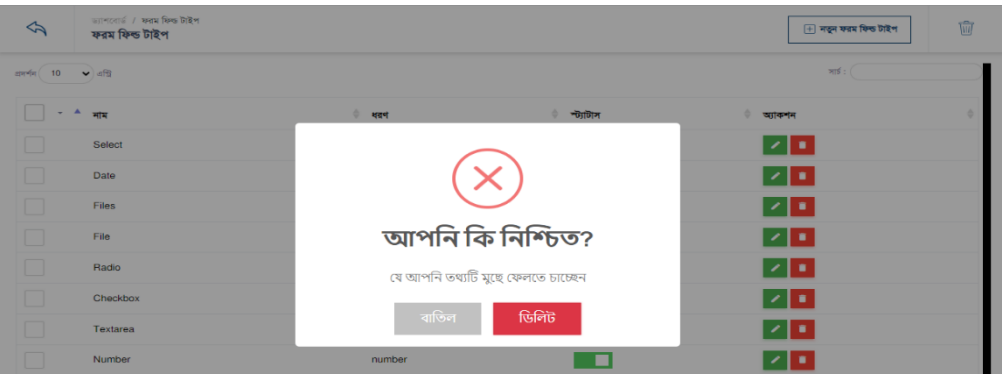

- 4. স্ট্যাটাস একটটভ ইন একটটভ করদত ৪নাং অপশদন রিক করুন।
- 5. সাময়িক ভাবে ডিলিট ডাটা লিস্ট দেখতে ৫নং অপশনে ক্লিক করুন।
- 6. মার্ল্টিপল ডাটা সাময়িক ডিলিট এবং স্থায়ি ভাবে ডিলিট করতে ৬নং অপশনে ক্লিক করুন।
- 7. মার্ল্টিপল ডাটা সাময়িক ডিলিট ৭নং অপশনে ক্লিক করুন।
- 8. মার্ল্টিপল ডাটা স্থায়ি ভাবে ডিলিট করতে ৮নং অপশনে ক্লিক করুন

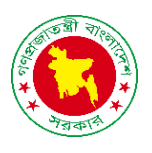

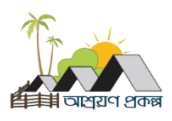

ফর্ম ক্যাটেগরি

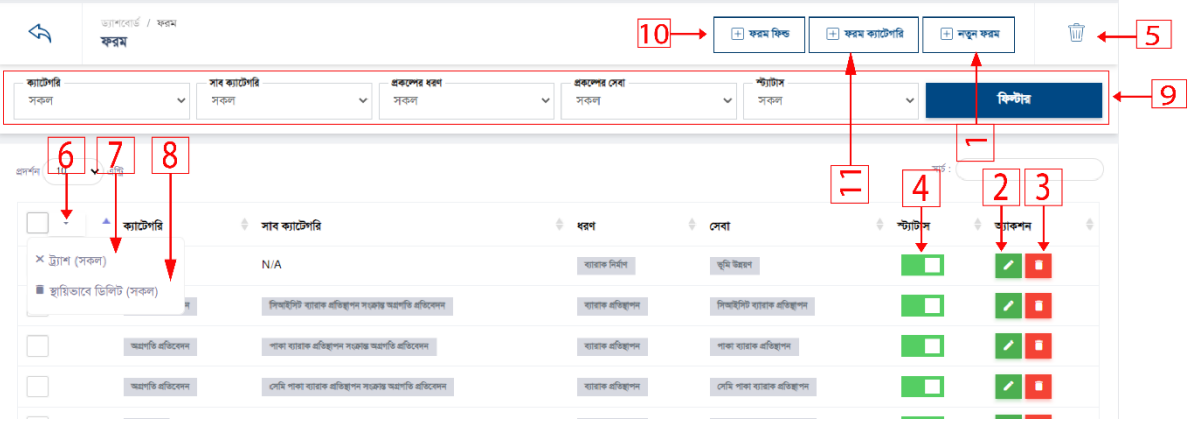

ফর্ম ক্যাটেগরি লিস্ট দেখতে ১১নং অপশনে ক্লিক করুন। নিচের স্ক্রীন টি দেখতে পাবেন।

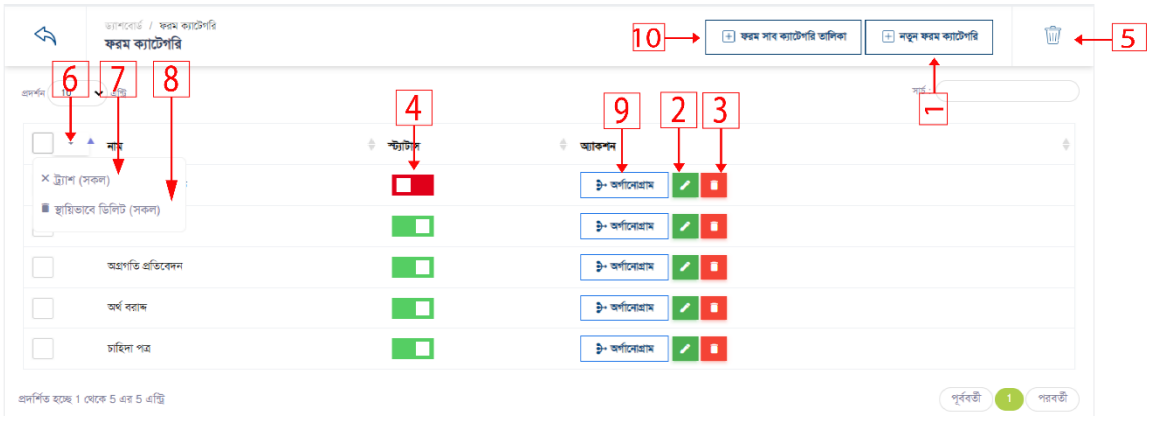

1. নতুন ফর্ম ক্যাটেগরি তৈরি করতে ১নং অপশনে ক্লিক করুন। নিচের স্ক্রীন টি দেখতে পাবেন।

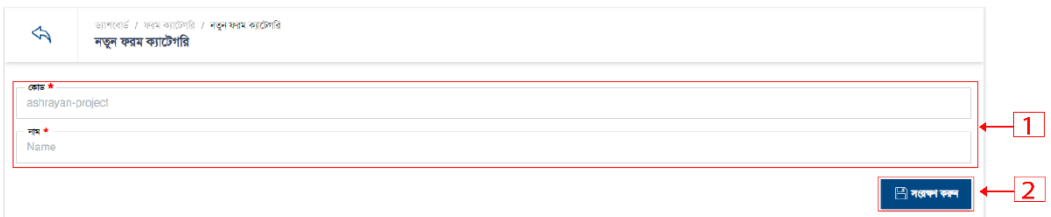

১. বর্ডার কৃত ১নং বক্সের সকল ফিল্ডে ডাটা দিন।

২. সংরক্ষন করতে ২নং অপশনে ক্লিক করুন।

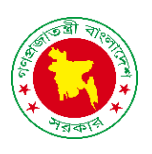

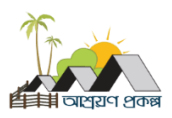

2. েম যকযাদটগরর এরর্ট করদত ২নাং অপশদন রিক করুন।

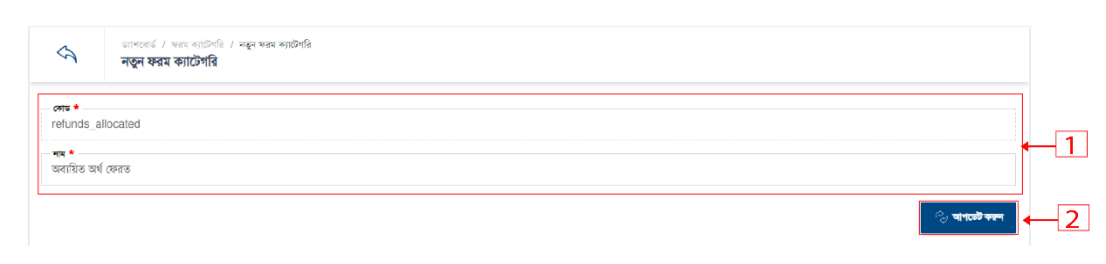

- ১. বর্ডার কৃত ১নং বক্সের সকল ফিল্ডে ডাটা দিন।
- ২. সংরক্ষন করতে ২নং অপশনে ক্লিক করুন।
- 3. ফর্ম ক্যাটেগরি ডিলিট করতে ৩নং অপশনে ক্লিক করুন।

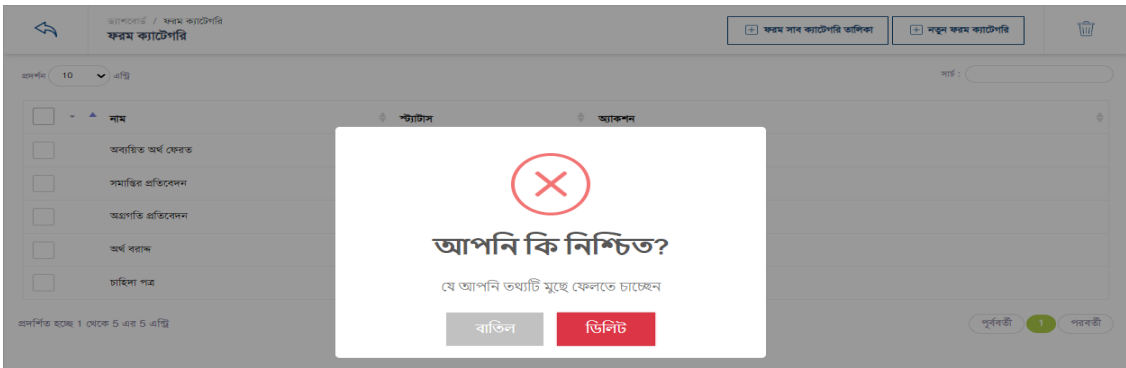

- 4. স্ট্যাটাস একটটভ ইন একটটভ করদত ৪নাং অপশদন রিক করুন।
- 5. সাময়িক ভাবে ডিলিট ডাটা লিস্ট দেখতে ৫নং অপশনে ক্লিক করুন।
- 6. মার্ল্টিপল ডাটা সাময়িক ডিলিট এবং স্থায়ি ভাবে ডিলিট করতে ৬নং অপশনে ক্লিক করুন।
- 7. মাল্টিপল ডাটা সাময়িক ডিলিট ৭নং অপশনে ক্লিক করুন।
- 8. মার্ল্টিপল ডাটা স্থায়ি ভাবে ডিলিট করতে ৮নং অপশনে ক্লিক করুন

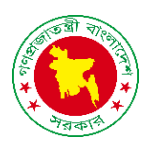

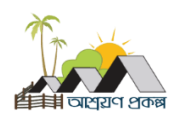

### ফর্ম সাব-ক্যাটেগরি

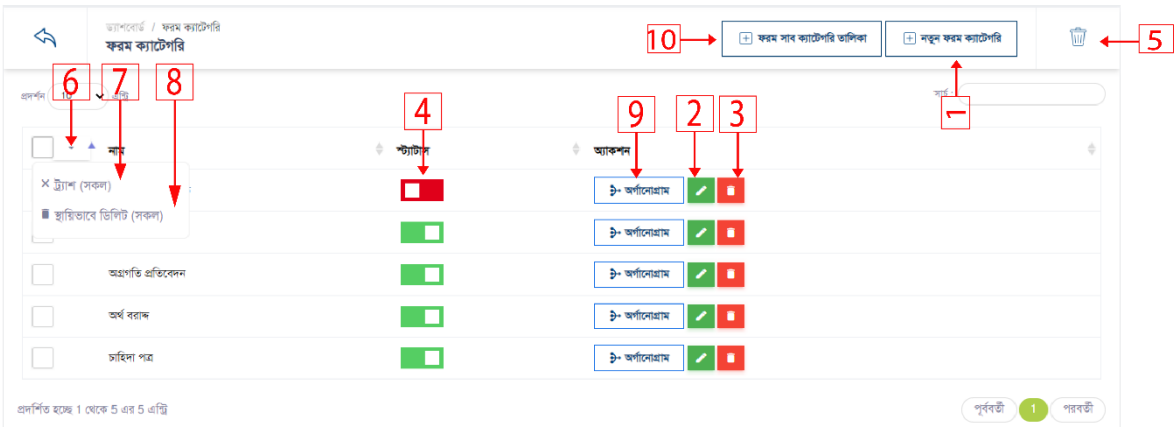

# ফর্ম সাব-ক্যাটেগরি লিস্ট দেখতে ১০নং অপশনে ক্লিক করুন। নিচের স্ক্রীন টি দেখতে পাবেন।

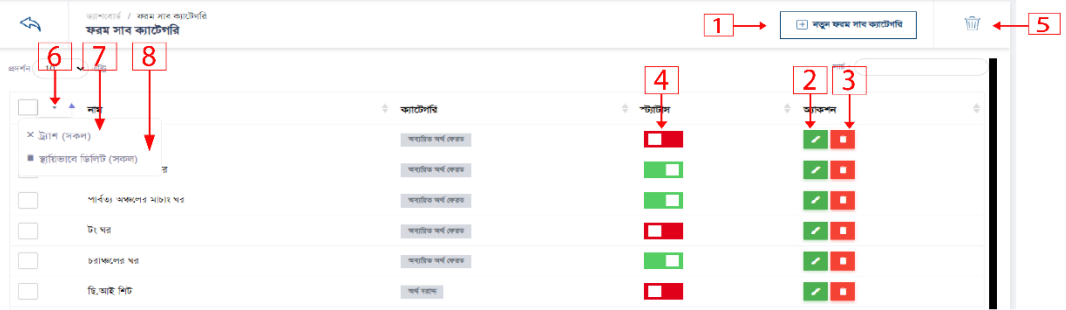

## 1. নতুন ফর্ম সাব-ক্যাটেগরি তৈরি করতে ১নং অপশনে ক্লিক করুন।

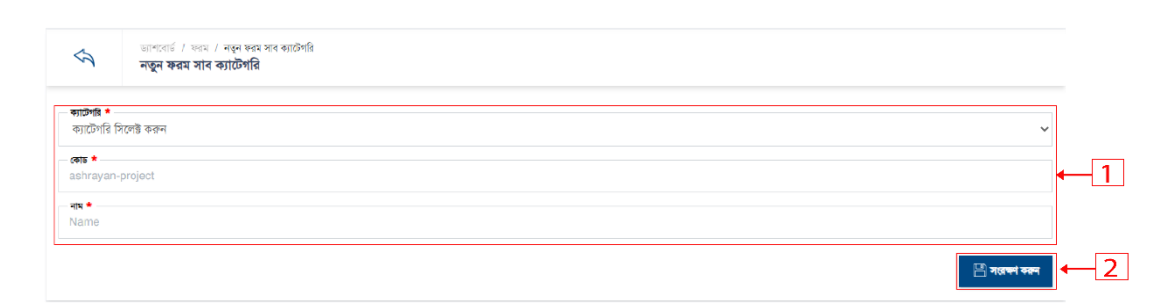

- ১. বর্ডার কৃত ১নং বক্সের সকল ফিল্ডে ডাটা দিন।
- ২. সংরক্ষন করতে ২নং অপশনে ক্লিক করুন।

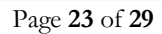

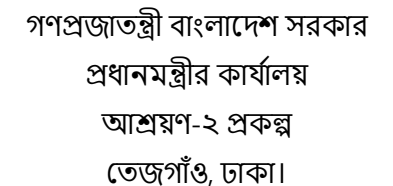

2. ফর্ম সাব-ক্যাটেগরি এডিট করতে ৩নং অপশনে ক্লিক করুন।

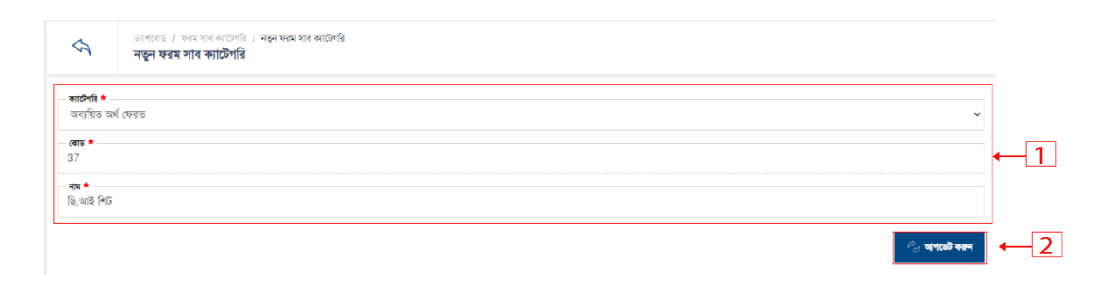

- ১. বর্ডার কৃত ১নং বক্সের সকল ফিল্ডে ডাটা দিন।
- ২. সংরক্ষন করতে ২নং অপশনে ক্লিক করুন।
- 3. ফর্ম সাব-ক্যাটেগরি ডিলিট করতে ৩নং অপশনে ক্লিক করুন।

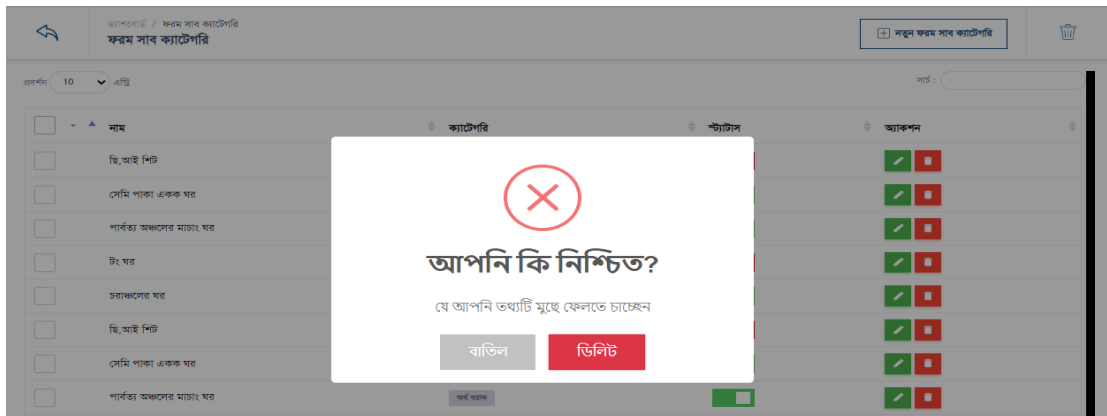

- 4. স্ট্যাটাস একটটভ ইন একটটভ করদত ৪নাং অপশদন রিক করুন।
- 5. সাময়িক ভাবে ডিলিট ডাটা লিস্ট দেখতে ৫নং অপশনে ক্লিক করুন।
- 6. মাল্টিপল ডাটা সাময়িক ডিলিট এবং স্থায়ি ভাবে ডিলিট করতে ৬নং অপশনে ক্লিক করুন।
- 7. মার্ল্টিপল ডাটা সাময়িক ডিলিট ৭নং অপশনে ক্লিক করুন।
- ৪. মার্ল্টিপল ডাটা স্থায়ি ভাবে ডিলিট করতে ৮নং অপশনে ক্লিক করুন

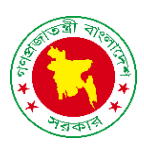

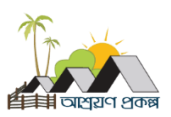

- ২. সংরক্ষন করতে ২নং অপশনে ক্লিক করুন।
- ১. বর্ডার কৃত ১নং বক্সের সকল ফিল্ডে ডাটা দিন।

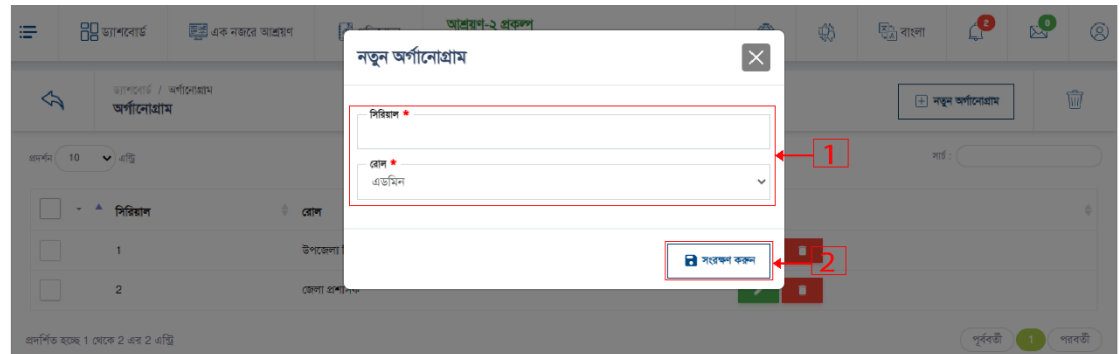

1. নতুন অর্গানোগ্রাম তৈরি করতে ১নং অপশনে ক্লিক করুন।

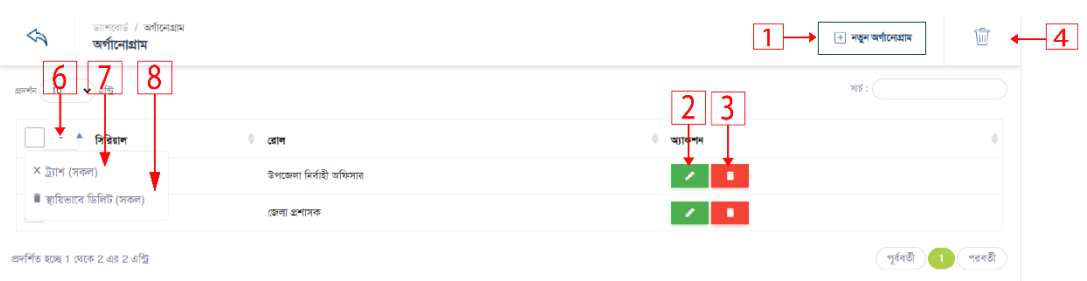

# নতুন অর্গানোগ্রাম তৈরি করতে ৯নং অপশনে ক্লিক করুন, নিচের স্ক্রীন টি দেখতে পাবেন।

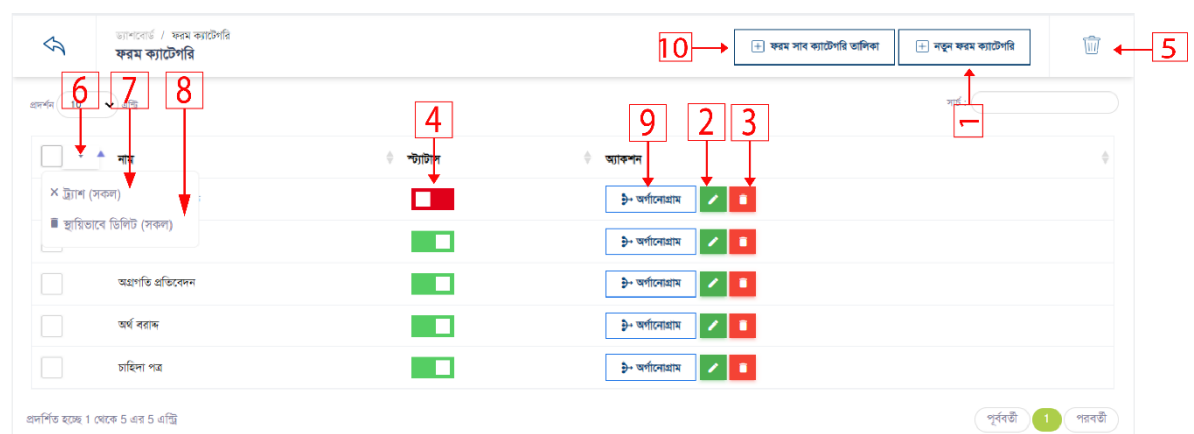

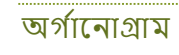

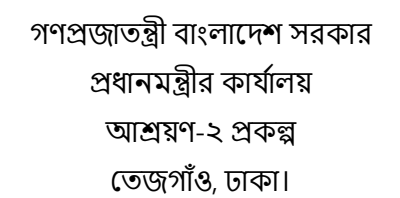

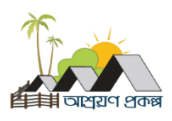

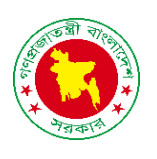

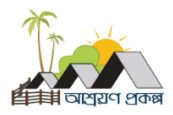

2. অর্গানোগ্রাম এডিট করতে ২নং অপশনে ক্লিক করুন।

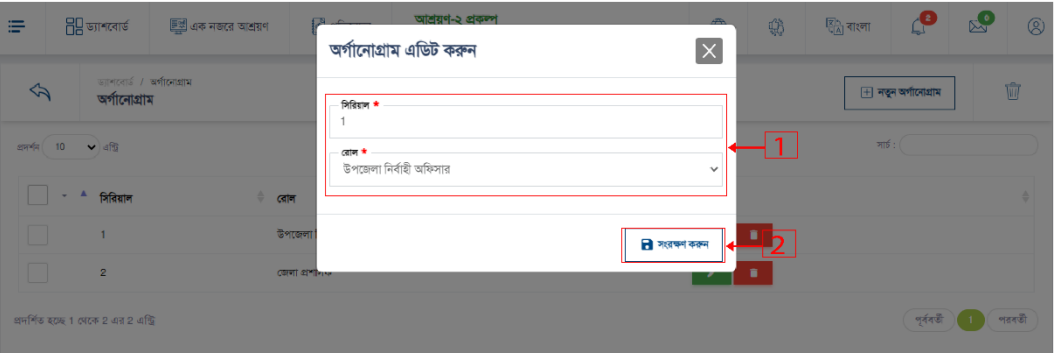

- ১. বর্ডার কৃত ১নং বক্সের সকল ফিল্ডে ডাটা দিন।
- ২. সংরক্ষন করতে ২নং অপশনে ক্লিক করুন।
- 3. অর্গানোগ্রাম ডিলিট করতে ৩নং অপশনে ক্লিক করুন।

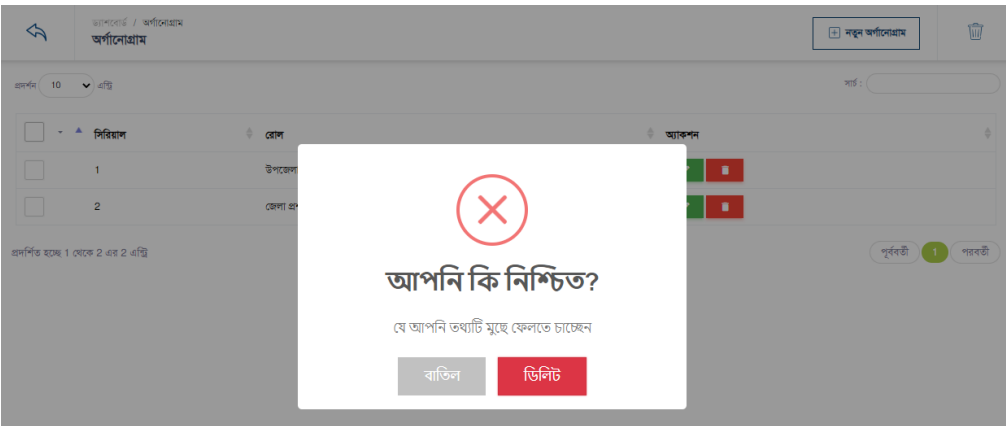

- 4. সামরয়ক ভাদব রর্রলট র্াটা রলস্ট্ তেখদত ৪নাং অপশদন রিক করুন।
- 
- 5. মার্ল্টিপল ডাটা সাময়িক ডিলিট এবং স্থায়ি ভাবে ডিলিট করতে ৬নং অপশনে ক্লিক করুন।
- 
- 6. মাল্টিপল ডাটা সাময়িক ডিলিট ৭নং অপশনে ক্লিক করুন।
- 7. মার্ল্টিপল ডাটা স্থায়ি ভাবে ডিলিট করতে ৮নং অপশনে ক্লিক করুন

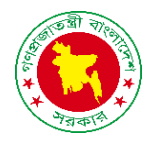

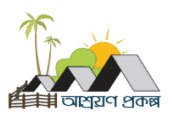

### বরাদ্দকারি প্রতিষ্ঠান

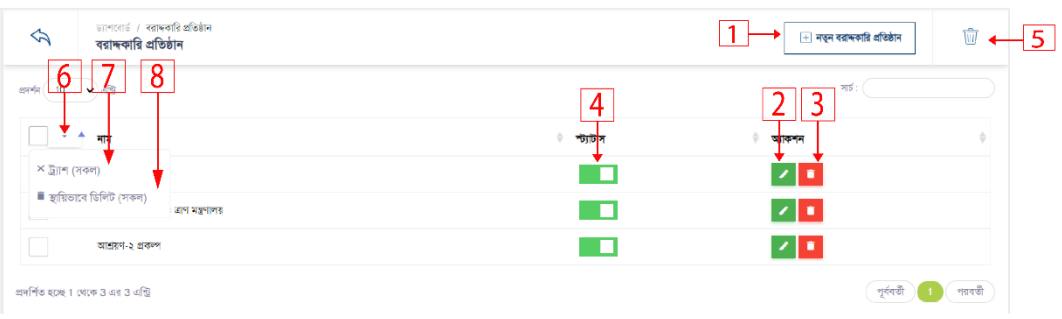

#### 1. নতু ন বরাদ্দকারর প্ররতষ্ঠান ততরর করদত ১নাং অপশদন রিক করুন।

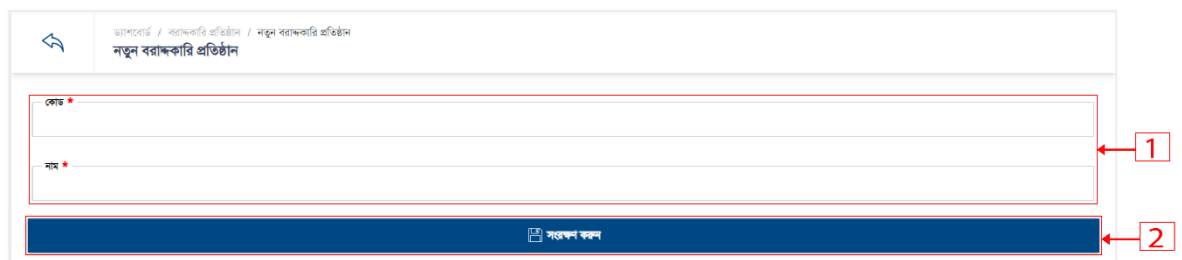

- ১. বর্ডার কৃত ১নং বক্সের সকল ফিল্ডে ডাটা দিন।
- ২. সংরক্ষন করতে ২নং অপশনে ক্লিক করুন।
- 
- 
- 2. বরাদ্দকারি প্রতিষ্ঠান এডিট করতে ২নং অপশনে ক্লিক করুন।

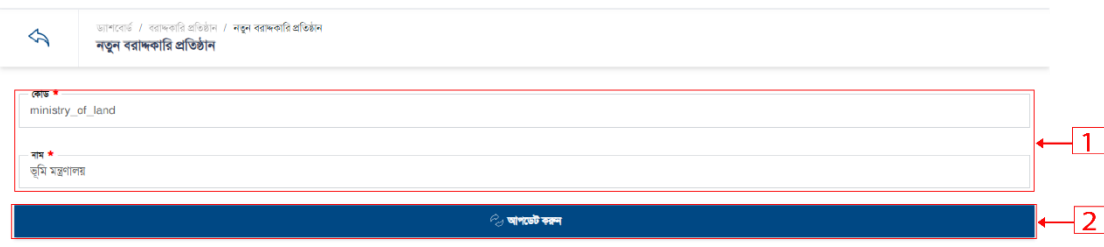

- ১. বর্ডার কৃত ১নং বক্সের সকল ফিল্ডে ডাটা দিন।
- 
- ২. সংরক্ষন করতে ২নং অপশনে ক্লিক করুন।
- 
- 3. বরাদ্দকারি প্রতিষ্ঠান ডিলিট করতে ৩নং অপশনে ক্লিক করুন।

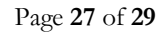

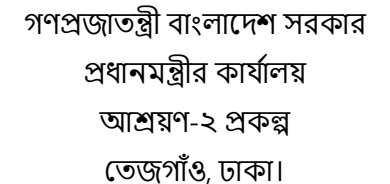

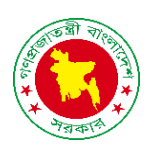

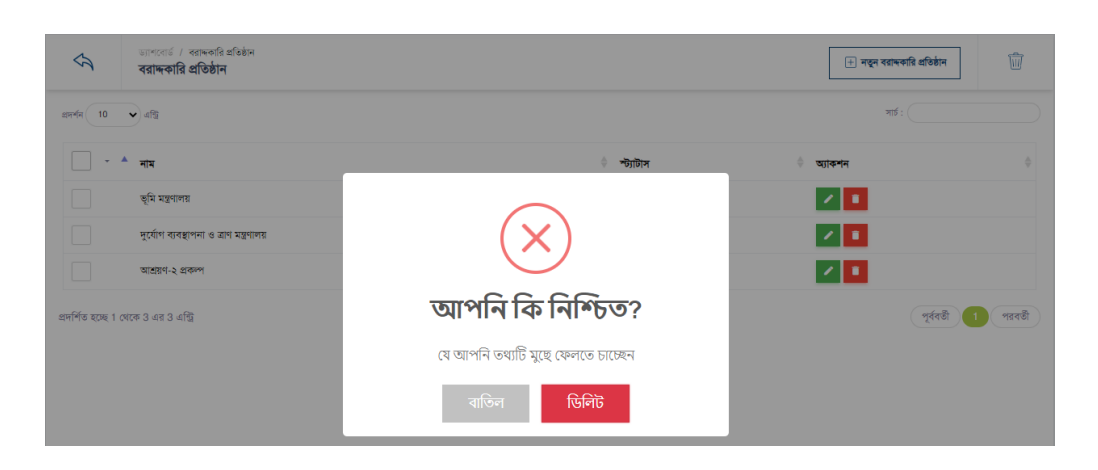

- 4. স্ট্যাটাস একটটভ ইন একটটভ করদত ৪নাং অপশদন রিক করুন।
- 5. সামরয়ক ভাদব রর্রলট র্াটা রলস্ট্ তেখদত ৫নাং অপশদন রিক করুন।
- 6. মার্ল্টিপল ডাটা সাময়িক ডিলিট এবং স্থায়ি ভাবে ডিলিট করতে ৬নং অপশনে ক্লিক করুন।
- 7. মার্ল্টিপল ডাটা সাময়িক ডিলিট ৭নং অপশনে ক্লিক করুন।
- 8. মার্ল্টিপল ডাটা স্থায়ি ভাবে ডিলিট করতে ৮নং অপশনে ক্লিক করুন

- ২. সংরক্ষন করতে ২নং অপশনে ক্লিক করুন।
- ১. বর্ডার কৃত ১নং বক্সের সকল ফিল্ডে ডাটা দিন।

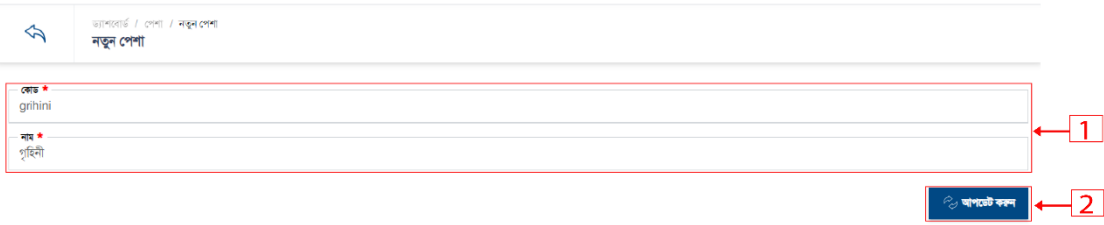

- 2. তপশা এরর্ট করদত ২নাং অপশদন রিক করুন।
- ২. সংরক্ষন করতে ২নং অপশনে ক্লিক করুন।
- ১. বর্ডার কৃত ১নং বক্সের সকল ফিল্ডে ডাটা দিন।

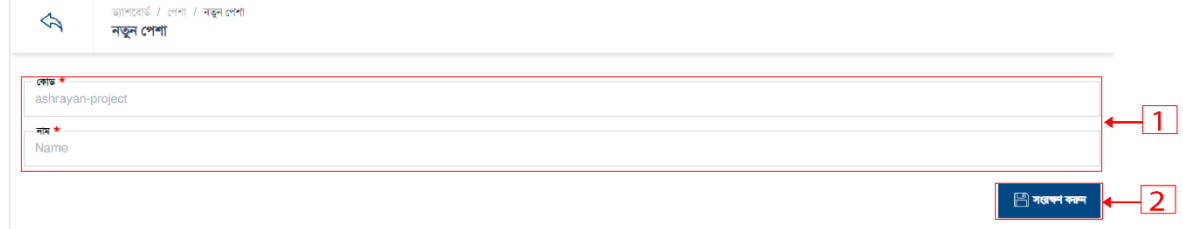

1. নতুন পেশা তৈরি করতে ১নং অপশনে ক্লিক করুন।

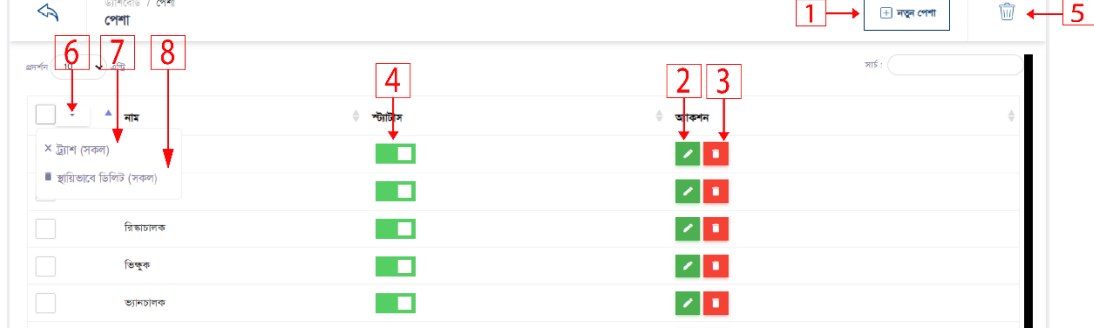

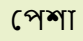

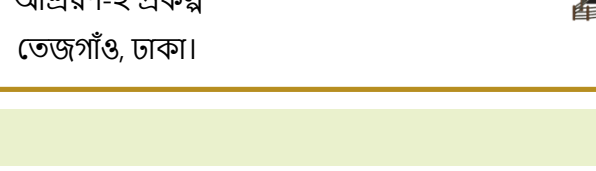

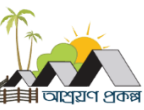

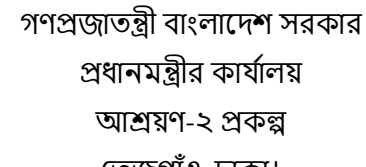

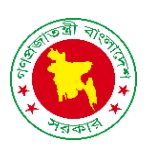

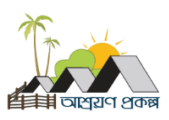

3. সেশা ডিলিট করতে ৩নং অপশনে ক্লিক করুন।

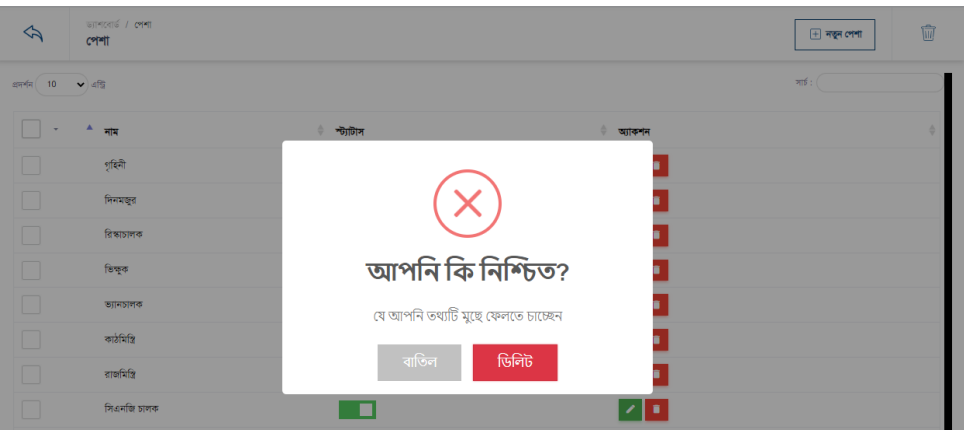

- 4. স্ট্যাটাস একটটভ ইন একটটভ করদত ৪নাং অপশদন রিক করুন।
- 5. সাময়িক ভাবে ডিলিট ডাটা লিস্ট দেখতে ৫নং অপশনে ক্লিক করুন।
- 6. মার্ল্টিপল ডাটা সাময়িক ডিলিট এবং স্থায়ি ভাবে ডিলিট করতে ৬নং অপশনে ক্লিক করুন।
- 7. মার্ল্টিপল ডাটা সাময়িক ডিলিট ৭নং অপশনে ক্লিক করুন।
- 8. মার্ল্টিপল ডাটা স্থায়ি ভাবে ডিলিট করতে ৮নং অপশনে ক্লিক করুন